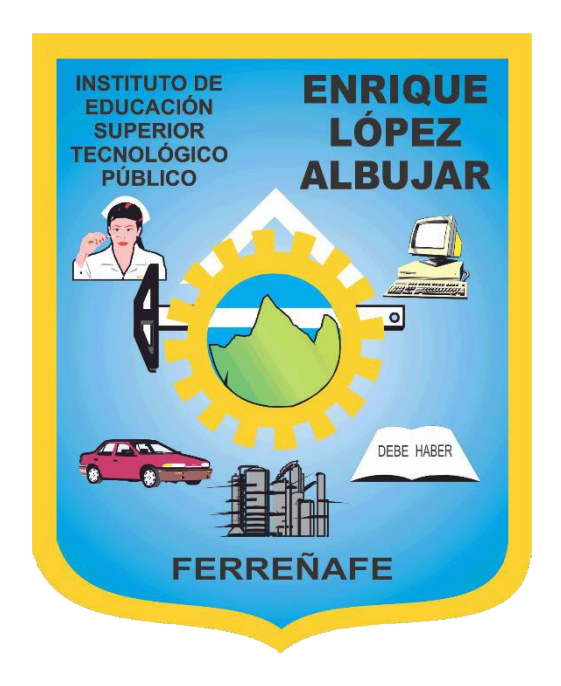

# **SISTEMA INTEGRADO DE GESTIÓN ACADÉMICA**

**Oficina de Coordinación Académica <sup>y</sup> Computo <sup>2023</sup> IESTPELA**

# **REQUERIMIENTO PARA EL USO INTRANET**

**https://iestpela.jedu.pe/alumno/entrar**

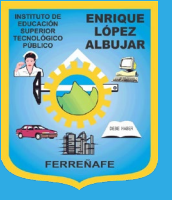

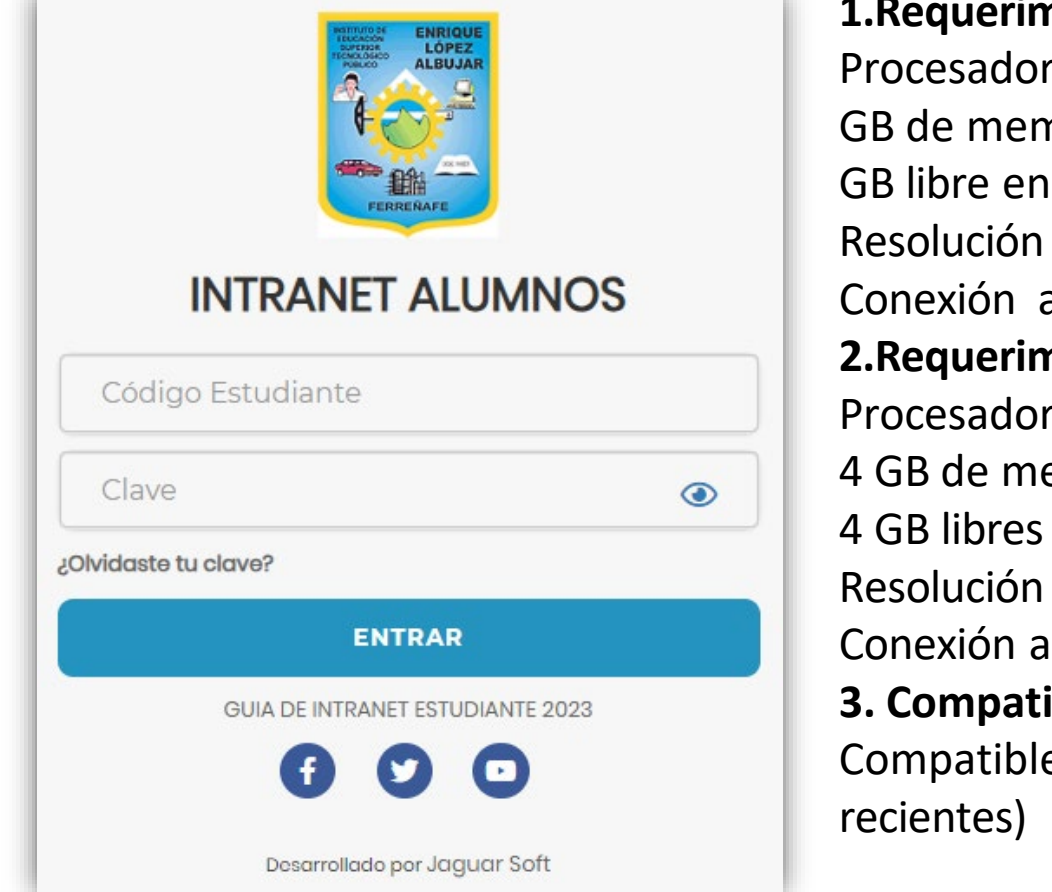

**1.Requerimientos mínimos**  Procesador Intel/AMD a 1.5 GHz GB de memoria RAM GB libre en el disco duro Resolución de pantalla de 1.024 × 768 Conexión a Internet **2.Requerimientos Recomendado**  Procesador Intel/AMD a 2.6 GHz 4 GB de memoria RAM 4 GB libres en el disco duro Resolución de pantalla de 1.280 × 1.024 o superior Conexión a Internet **3. Compatibilidad de navegadores** Compatible con los navegadores Chrome, Firefox, Explorer, Safari, etc. (versiones más

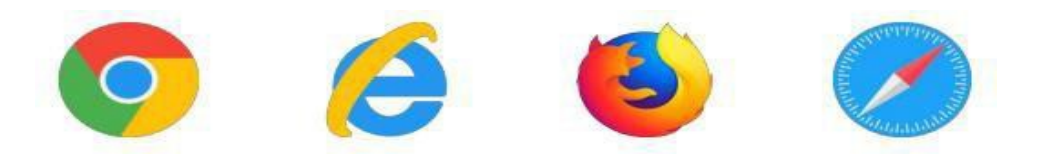

# **INGRESANDO AL SISTEMA WEB - ALUMNO**

 $\odot$ 

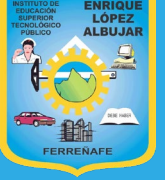

**https://iestpela.jedu.pe/alumno/entrar**

- **El Sistema de Intranet Académico, es un servicio para todos los alumnos, el cual te permitirá acceder y gestionar tu información académica.**
- **El acceso al sistema es desde cualquier navegador y desde cualquier dispositivo móvil.**
- **Tu usuario y clave es tu código de alumno o DNI al ser la primera vez que ingresas.**
- **La otra forma de logeo es mediante el botón correo institucional**

**VideosIntranet Alumno:**

- **https://youtu.be/0ZfsmmrzvFg**
- **https://youtu.be/jyZzWiXn22A**
- **https://youtu.be/DbZ9DixMeOg**
- **https://youtu.be/0VeODbhvbUs**

**INTRANET ALUMNOS** Código Estudiante Clave

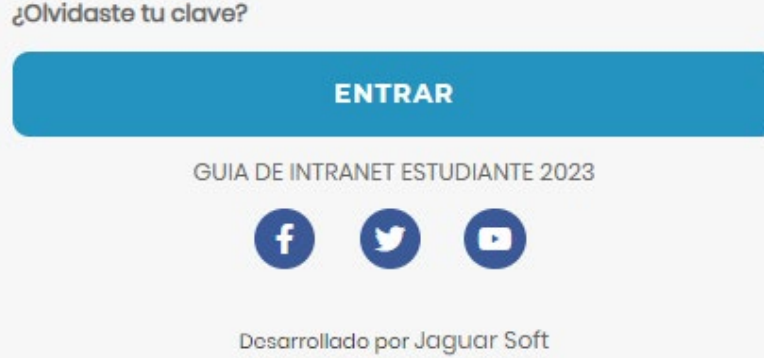

# **INGRESANDOAL SISTEMA WEB – ALUMNO https://iestpela.jedu.pe/alumno/entrar**

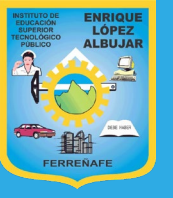

#### **¿QUE HACER EN TU PRIMER INGRESO?**

**En tu primer acceso el sistema te pedirá actualizar sus datos personales.**

**IMPORTANTE: Debe actualizar sus datos personales para seguir navegando en las de más opciones de su Intranet Académica.**

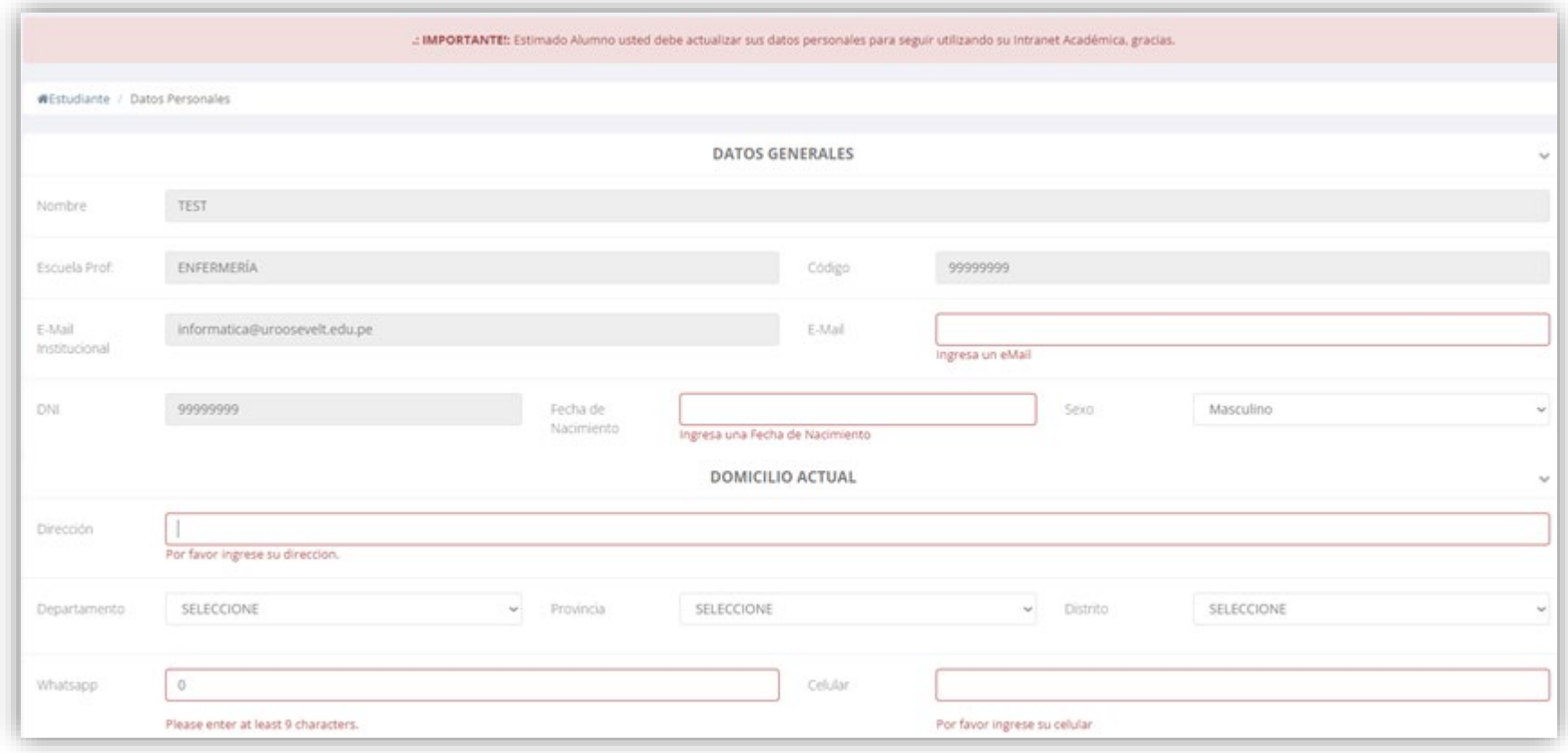

# **INGRESANDOAL SISTEMA WEB – ALUMNO**

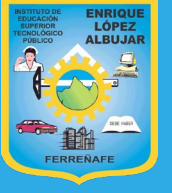

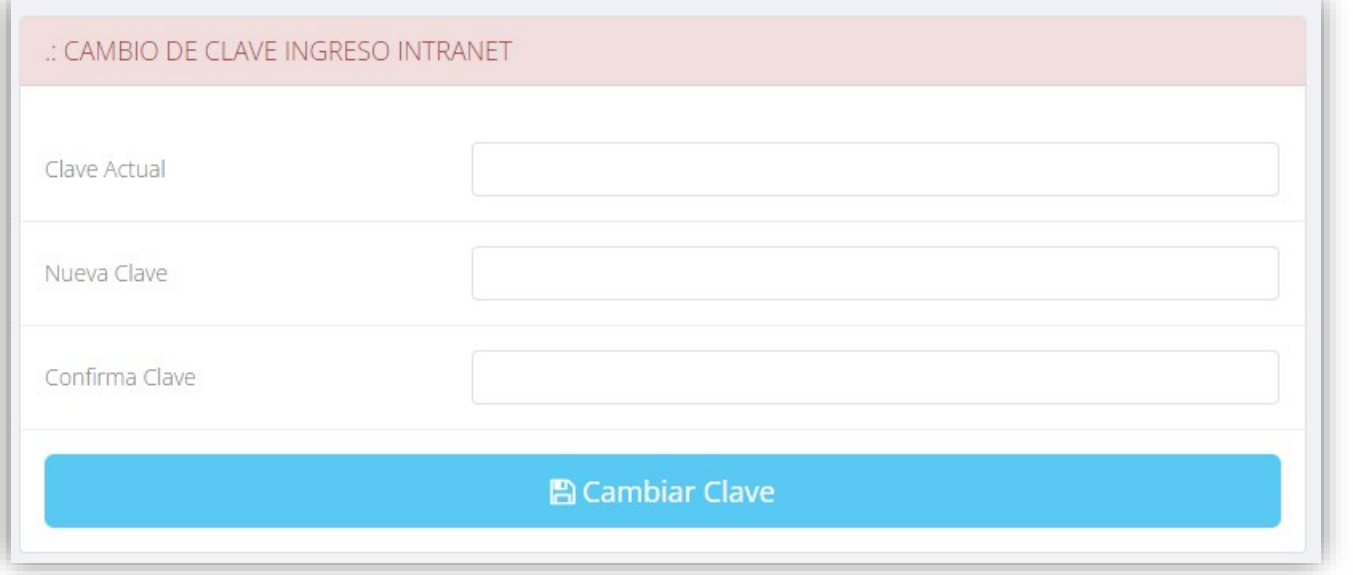

# **CAMBIA TU CLAVE DE ACCESO TEMPORAL**

**Luego de actualizar tus datos personales debes cambiartu clave de acceso.**

**Recuerda que también puedes acceder desde tu smartphone**

# **DATOS PERSONALES https://iestpela.jedu.pe/alumno/entrar**

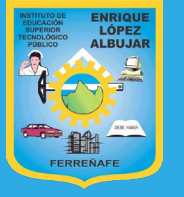

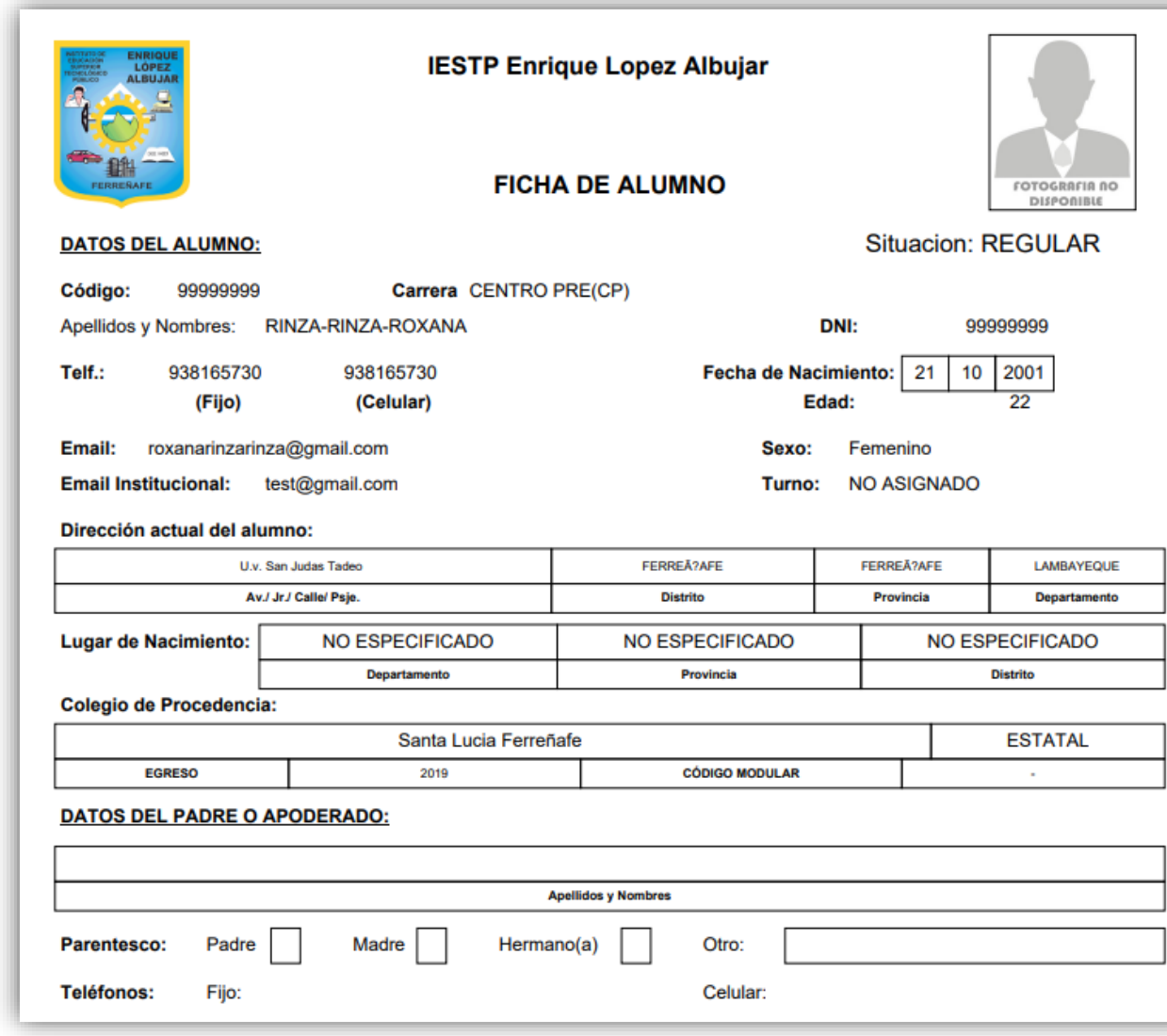

 **Se puede imprimir la ficha de datos personales desde el botón:**

 $\bigoplus$  Imprimir esta ficha

# **CAMBIO CLAVE https://iestpela.jedu.pe/alumno/entrar**

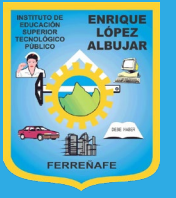

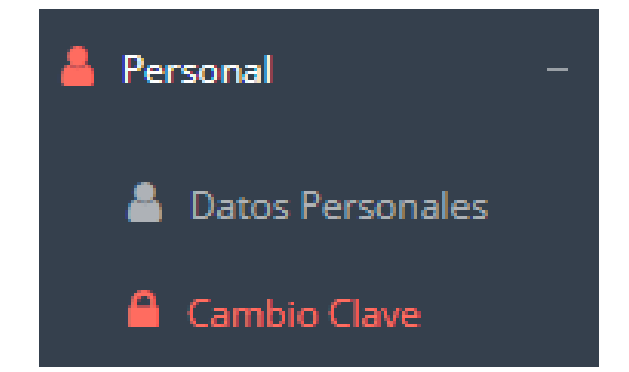

- **Desde esta opción puedes cambiar su clave de acceso.**
- **Recuerda que también puedes recuperar su clave desde la pantalla de iniciar sesión o solicitar al área de coordinación académica el reseteo.**

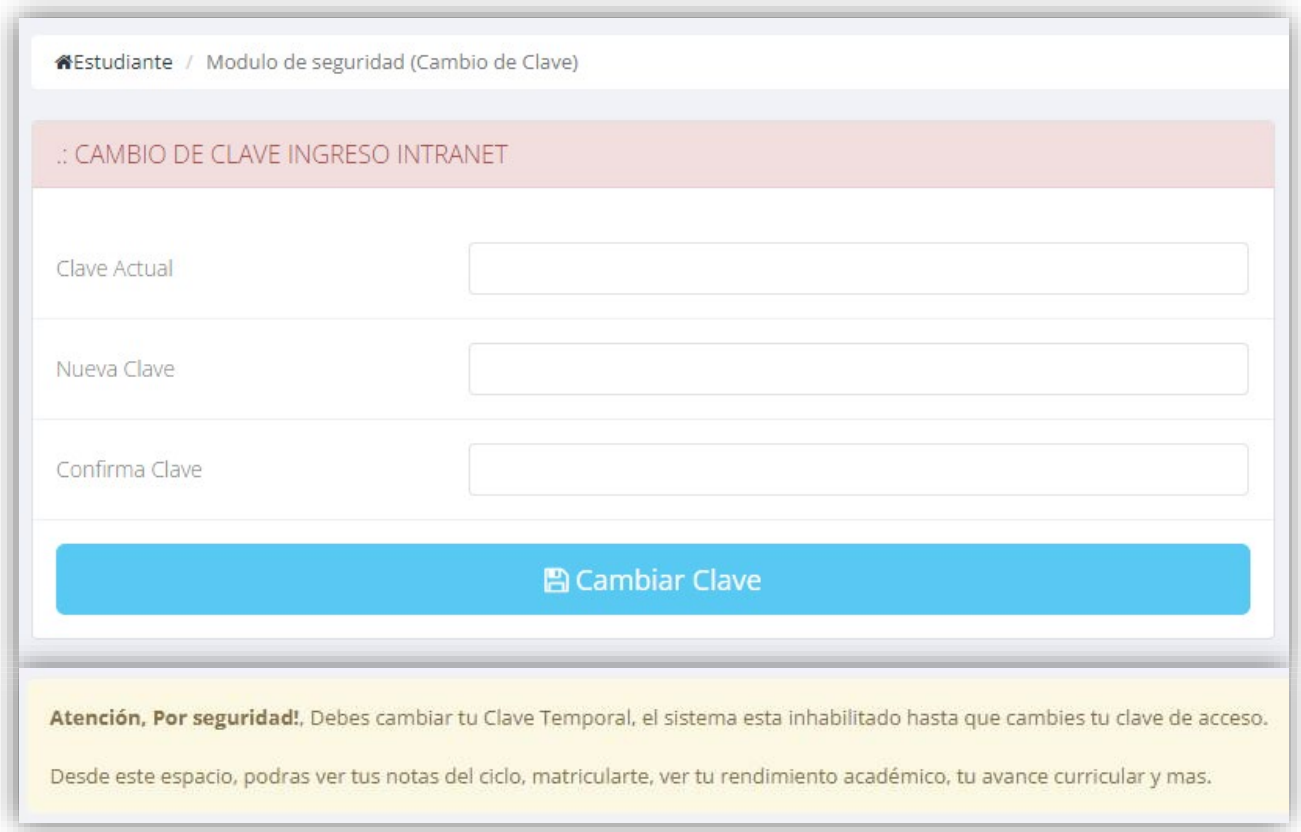

# **INICIO INTRANET ALUMNO Y MOODLE https://iestpela.jedu.pe/alumno/entrar**

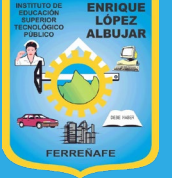

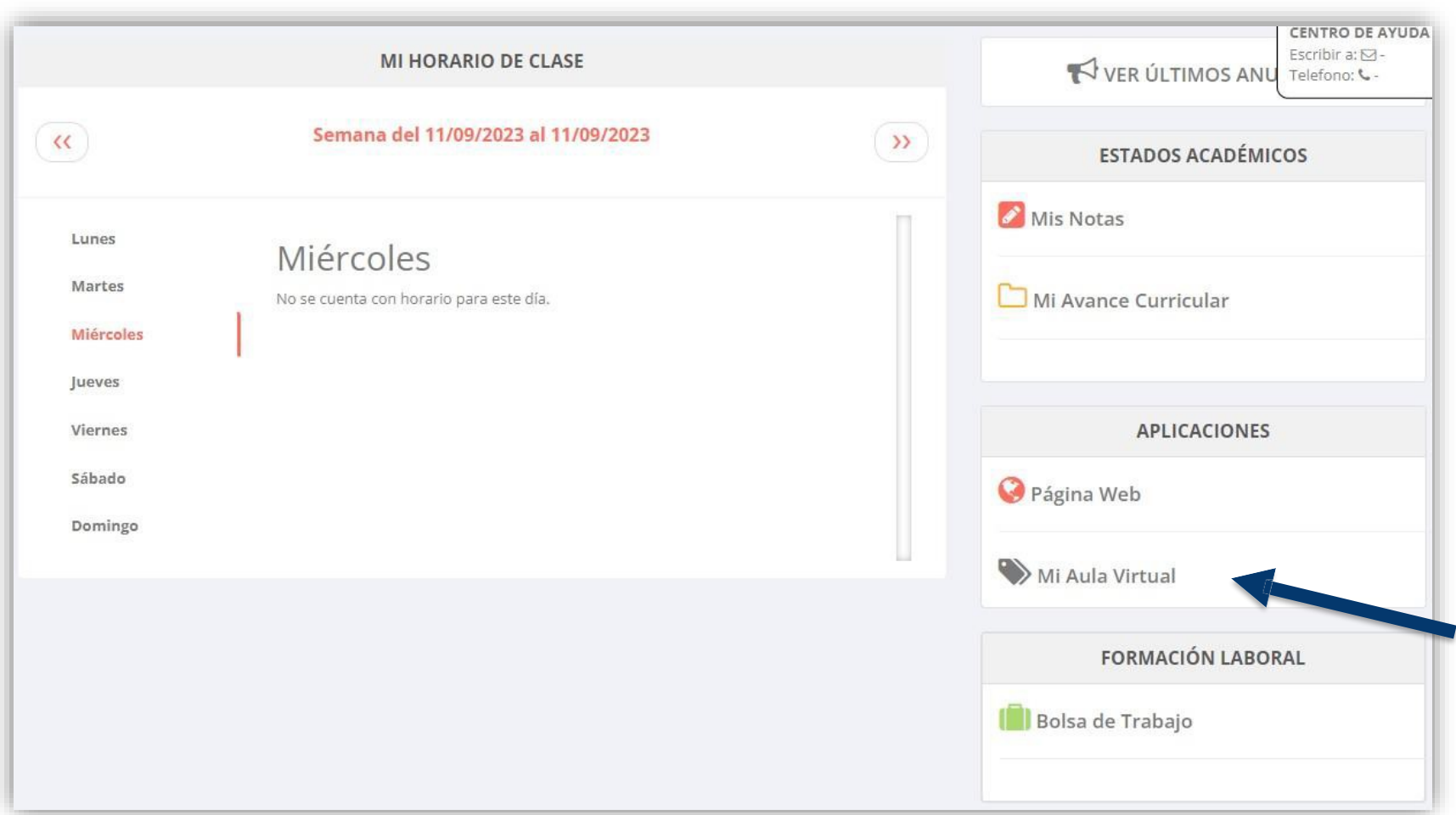

- **Después datos personales se mostrará la página de de llenar tus inicio, en la cual puedes observar académica, información reglamento, calendarios y más.**
- **Para acceder al aula virtual –MOODLE hacer click en MI AULA VIRTUAL e iniciaría sesión automáticamente.**

# **OPCIONES DE LA INTRANET https://iestpela.jedu.pe/alumno/entrar**

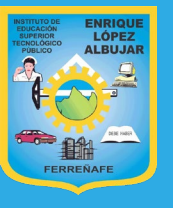

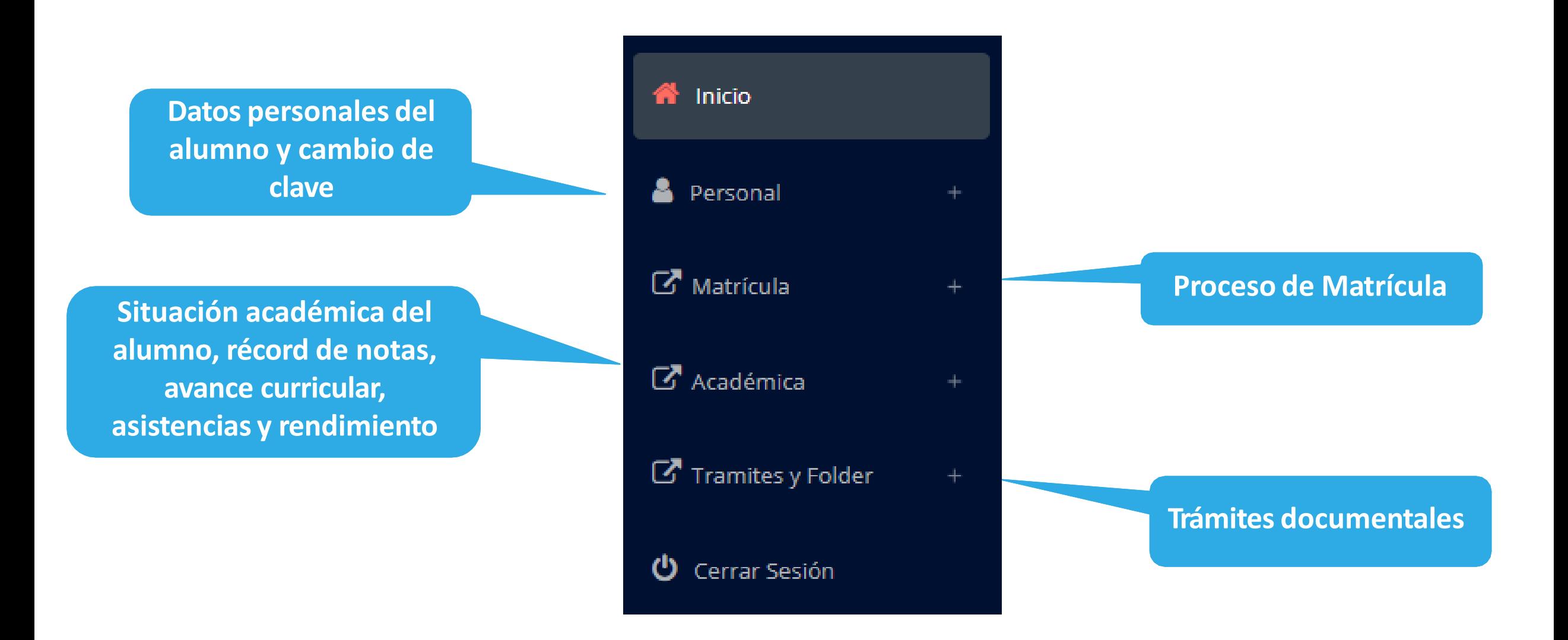

## **MATRICULA - ALUMNO https://iestpela.jedu.pe/alumno/entrar**

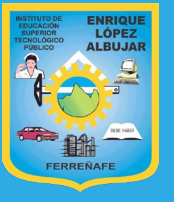

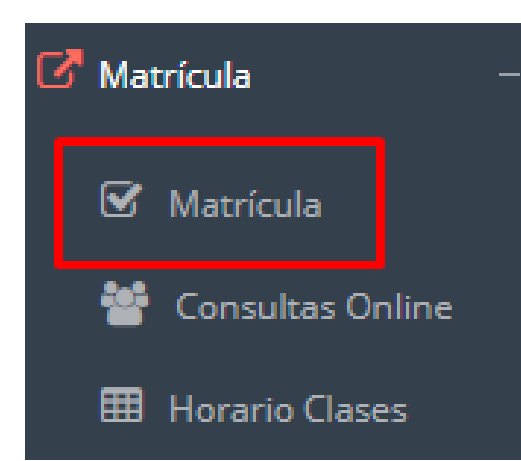

**El alumno matricularse desde puede su intranet, previamente la administración académica debe generar la ficha de matricula y asignar los turnos.**

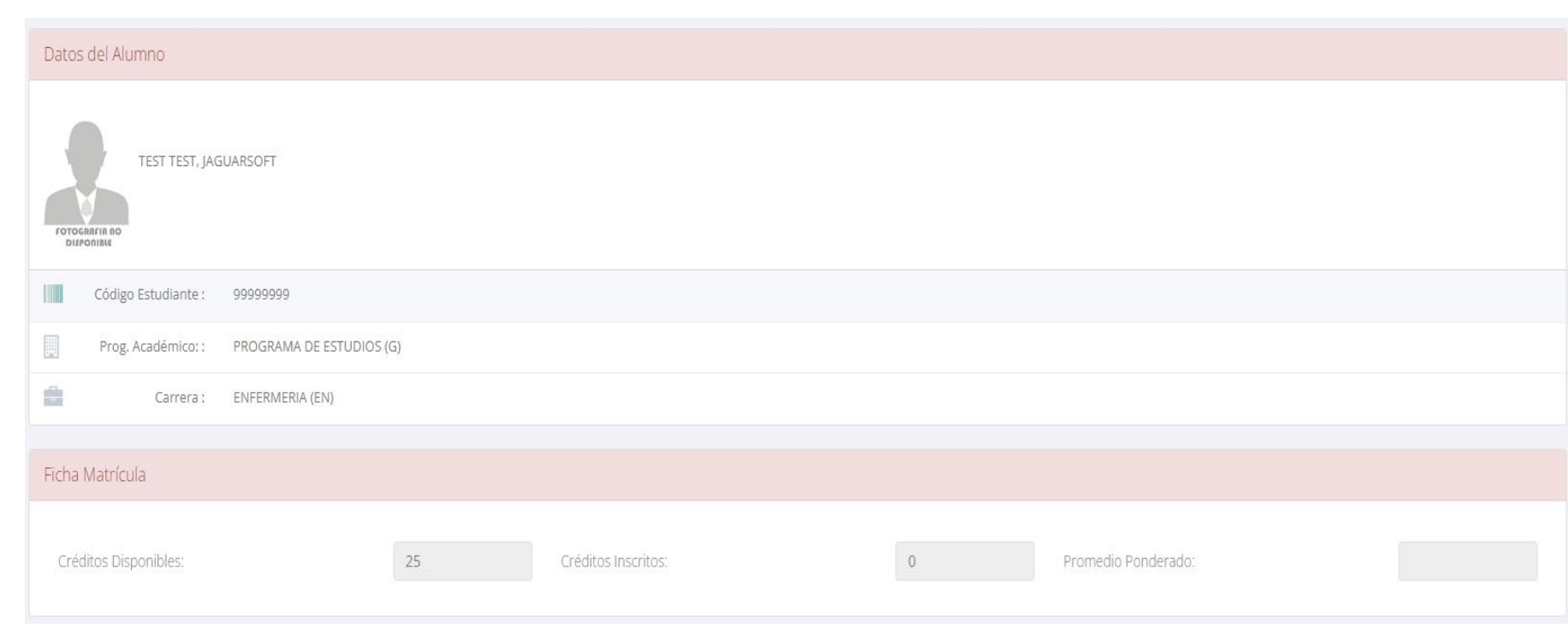

**El alumno puede visualizar los créditos disponibles a matricularse y el promedio ponderado del periodo anterior.**

#### **A continuación, se mostrará los cursos disponibles a matricularse, donde los códigos de cursos significan rojos los desaprobados del ciclo anterior y donde obligatoriamente debe matricularse.**

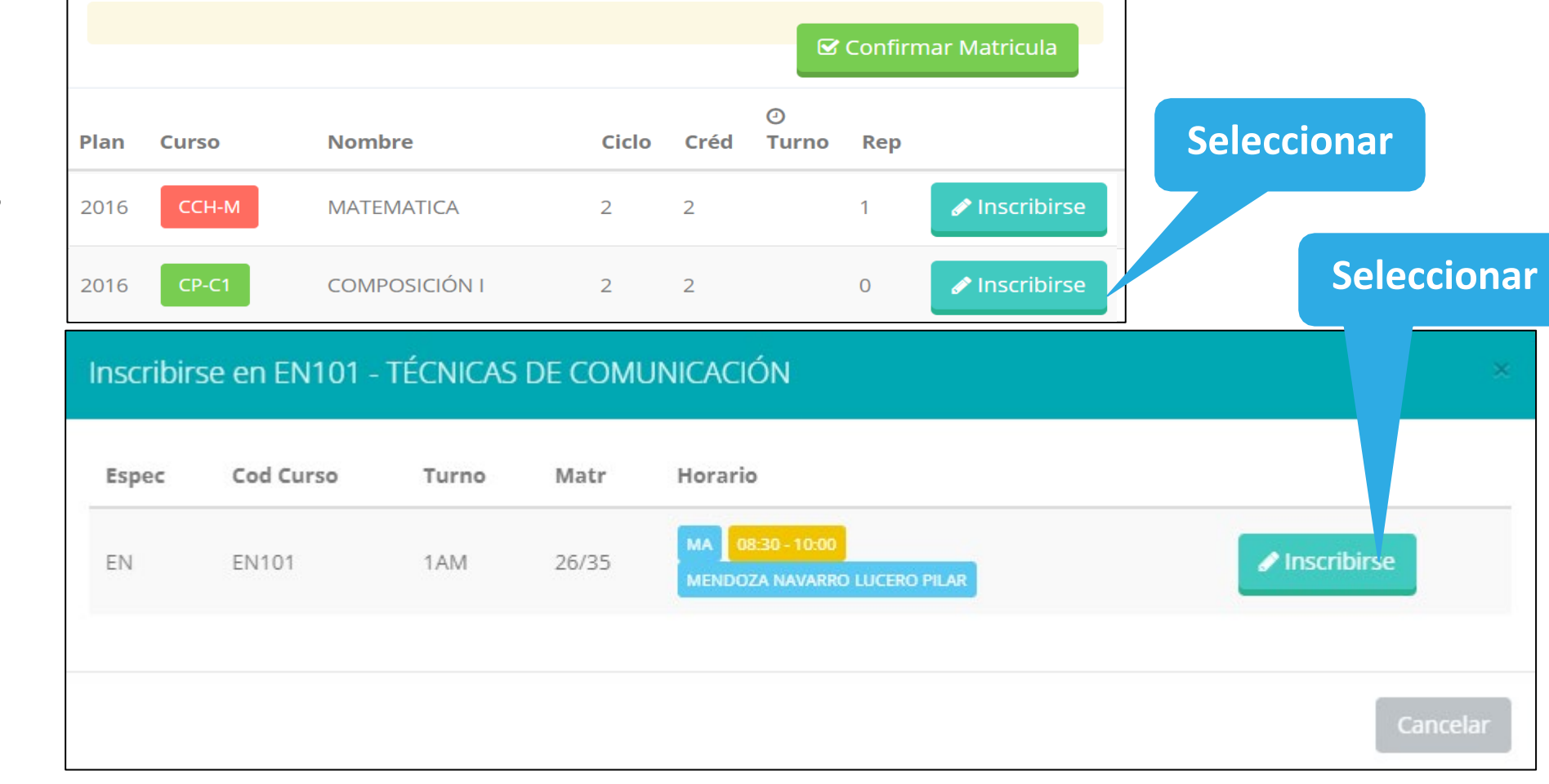

 **El alumno deberá seleccionar un curso y hacer clic en el botón "Inscribirse" y seleccionar un horario / docente a matricularse. Al finalizar las inscripcionesse debe confirmar:** ■ Confirmar Matricula

**MATRICULA - ALUMNO https://iestpela.jedu.pe/alumno/entrar**

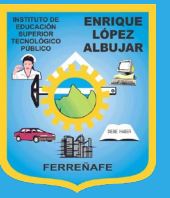

### **MATRICULA - ALUMNO https://iestpela.jedu.pe/alumno/entrar**

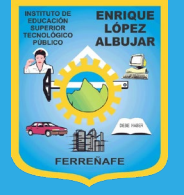

 **Al seleccionar "Confirmar matrícula" , se abrirá una ventana para confirmar.**

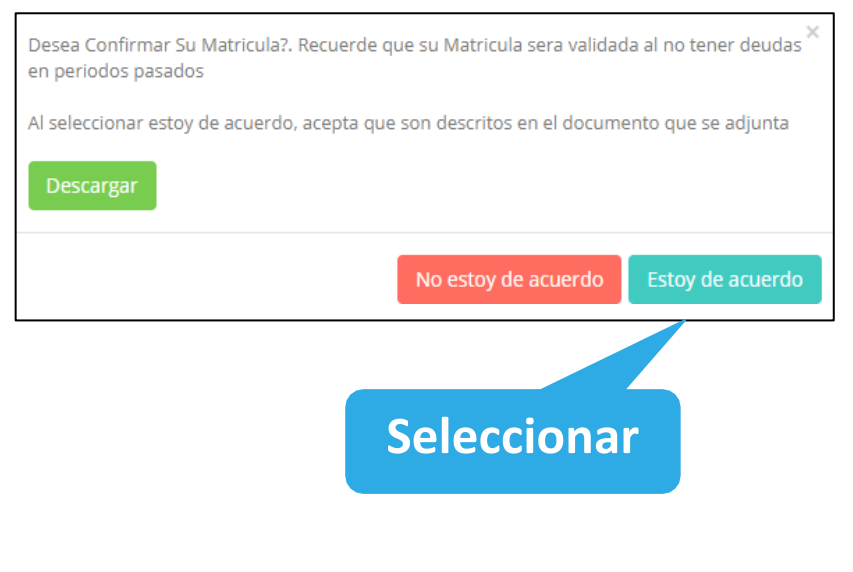

 **Se mostrará el resumen de la matrícula y puede seleccionar "Ficha Matrícula" para visualizar la ficha en PDF**

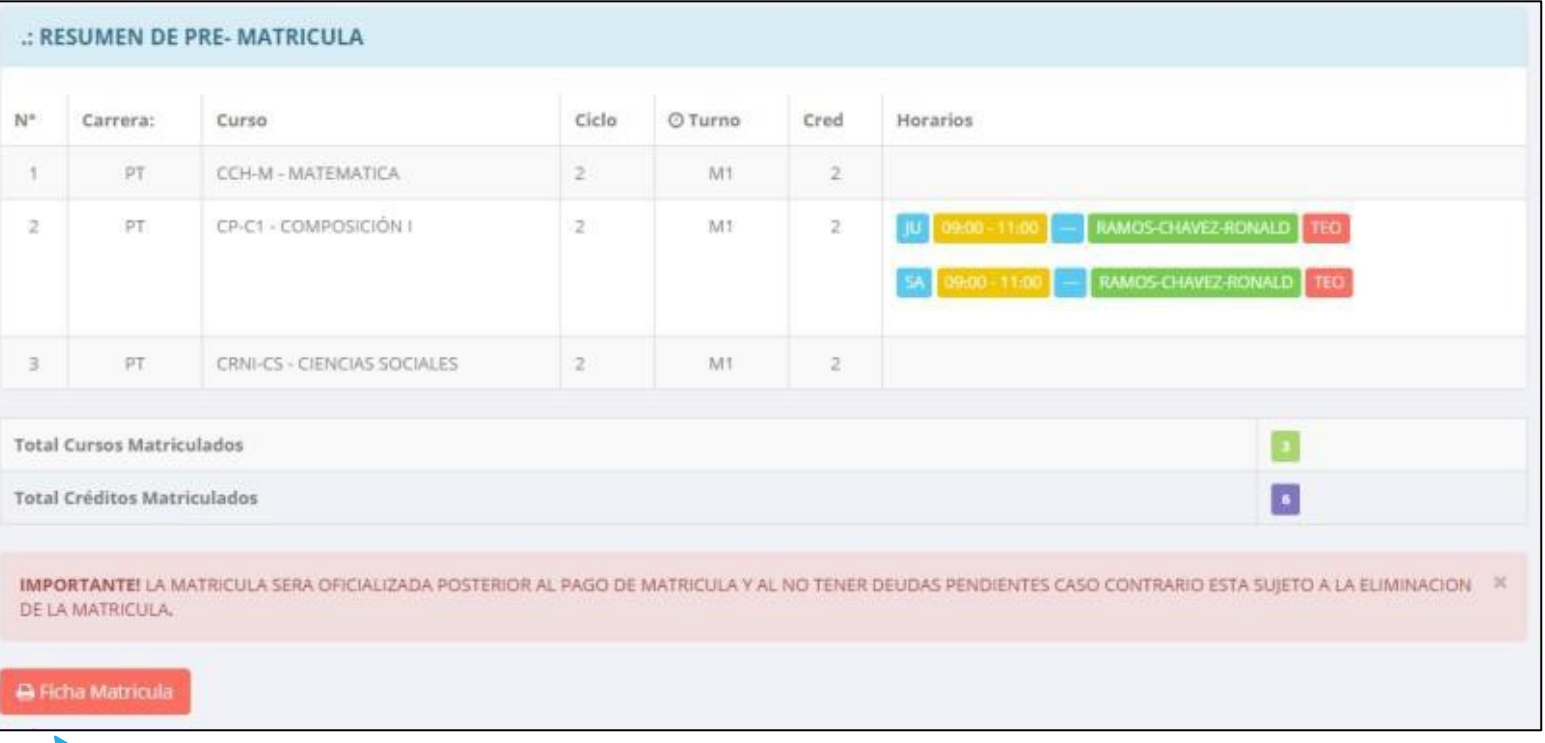

**Seleccionar**

# **MATRICULA - ALUMNO https://iestpela.jedu.pe/alumno/entrar**

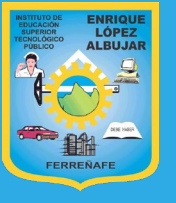

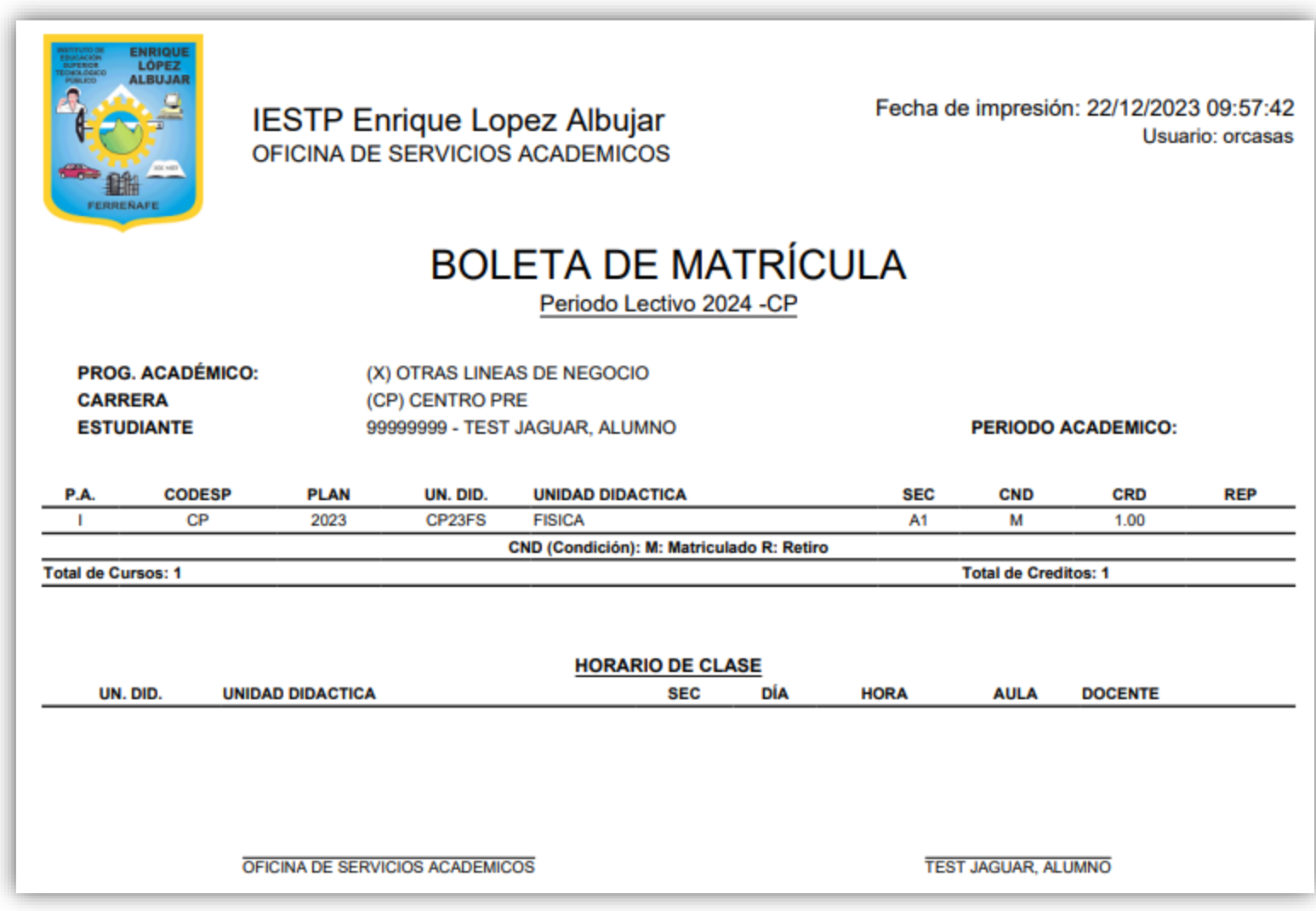

## **CONSULTAS ONLINE https://iestpela.jedu.pe/alumno/entrar**

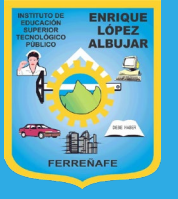

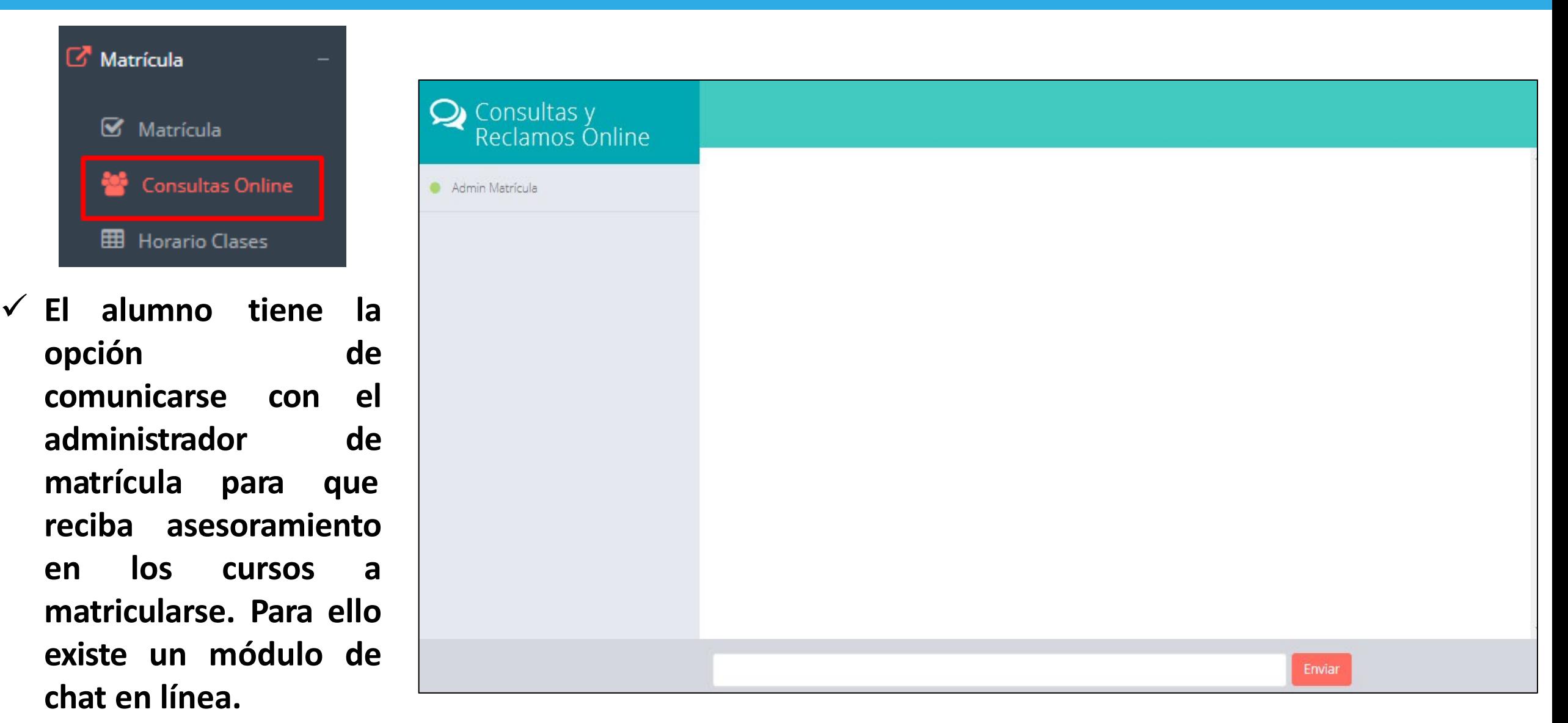

## **HORARIO CLASES https://iestpela.jedu.pe/alumno/entrar**

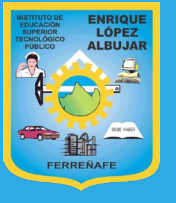

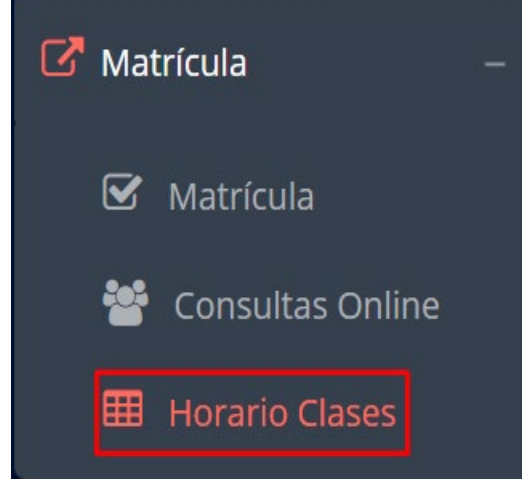

 **El alumno puede visualizar su horario**

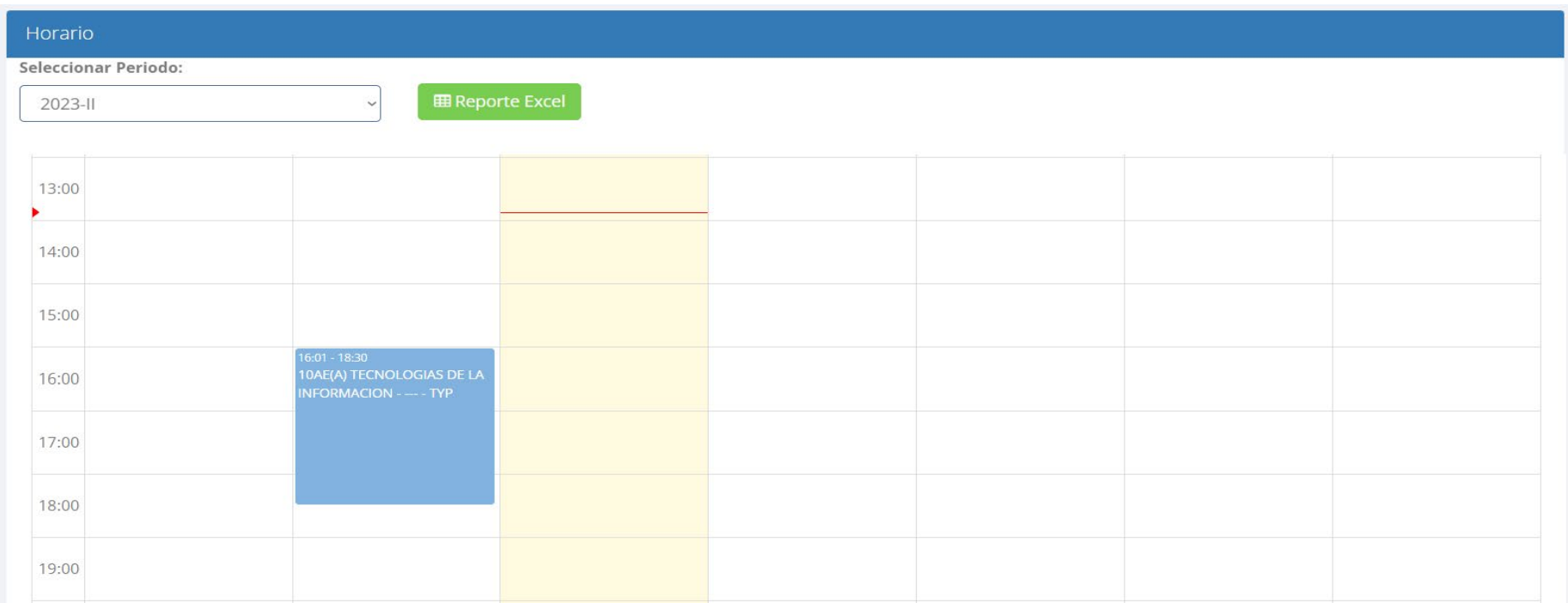

#### **RECORD ACADEMICO https://iestpela.jedu.pe/alumno/entrar**

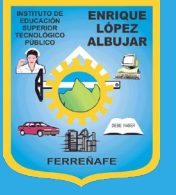

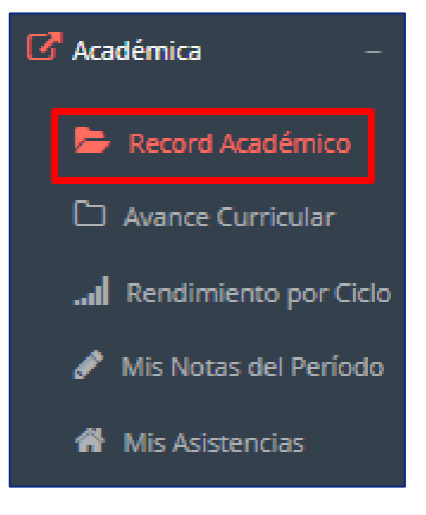

- **Esta opción te mostrará tu avance académico por periodo o ciclo.**
- $\times$  El **obtenido, creditaje, y si existe promedio el alguna convalidación.**

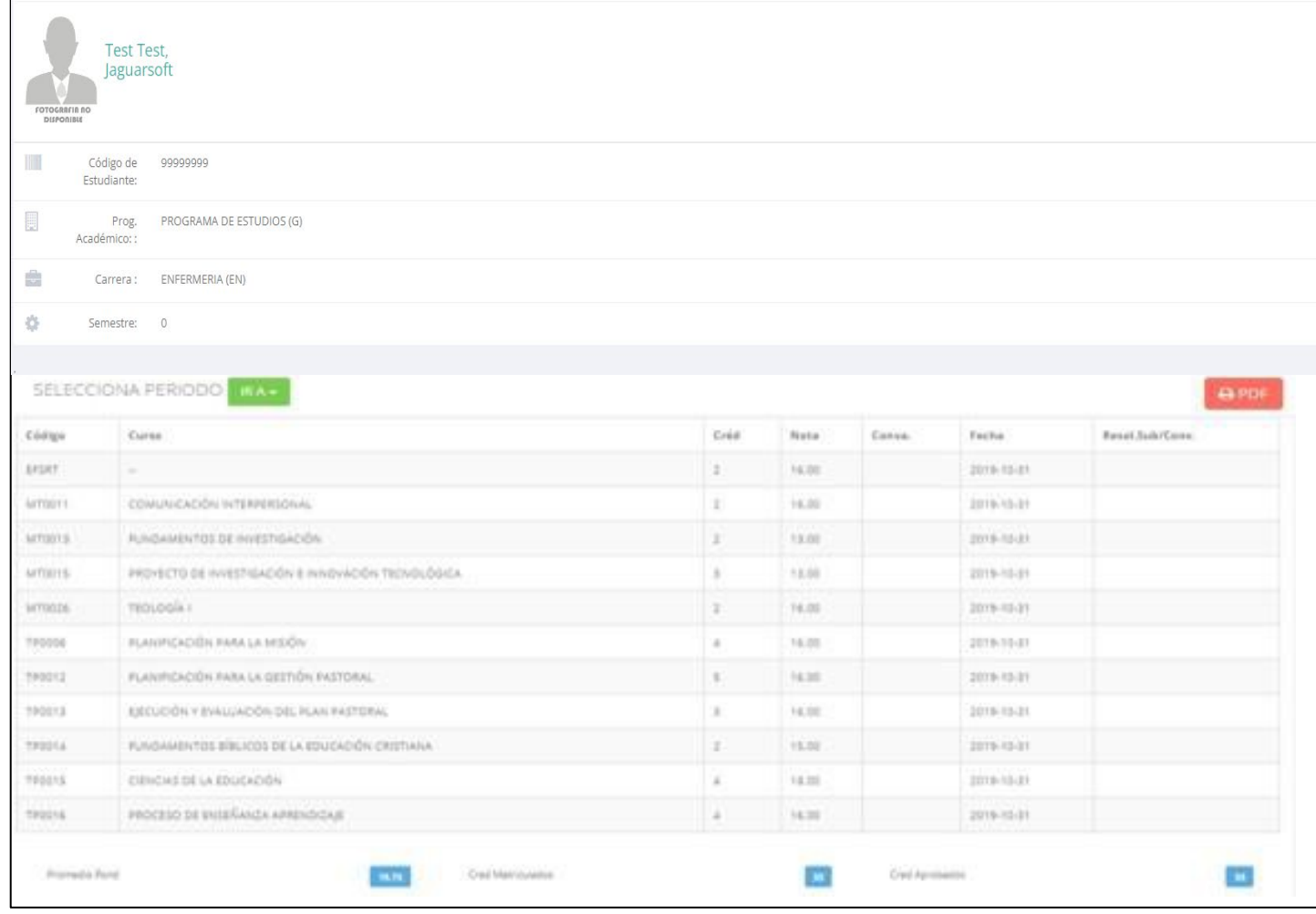

## **AVANCE CURRICULAR https://iestpela.jedu.pe/alumno/entrar**

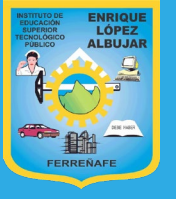

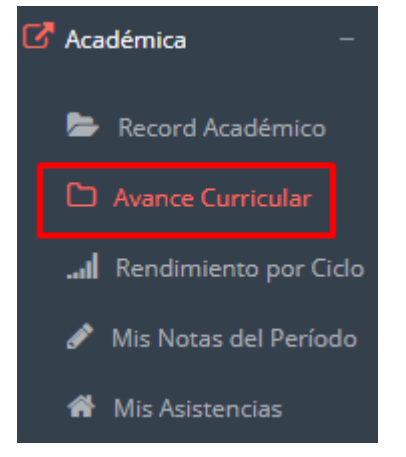

 **Esta opción te mostrará el avance de acuerdo a tu plan de estudio.**

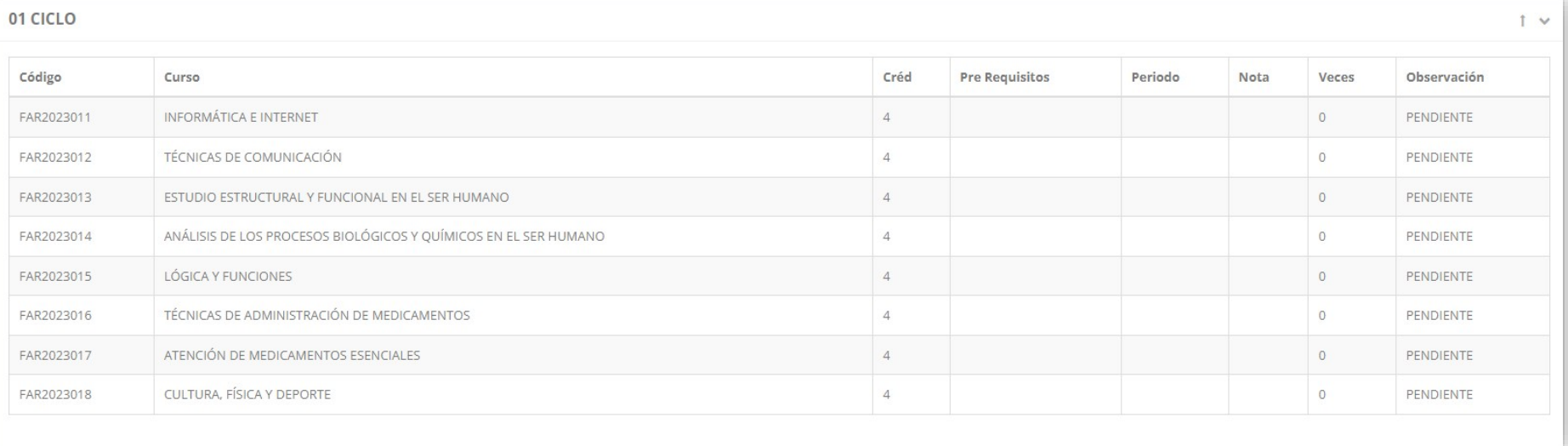

 **Pre-Requisitos, notas, número de veces llevado y más.**

## **RENDIMIENTO POR CICLO https://iestpela.jedu.pe/alumno/entrar**

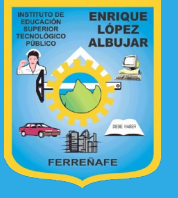

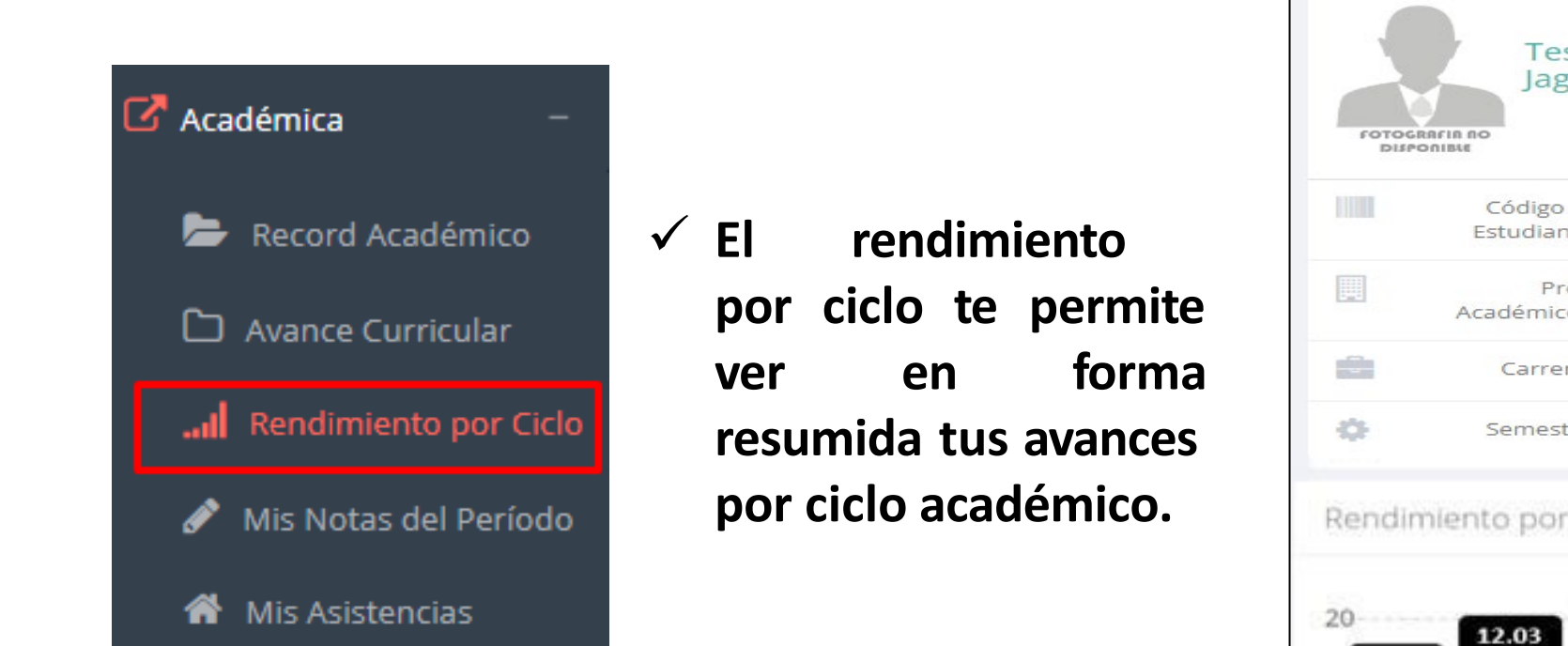

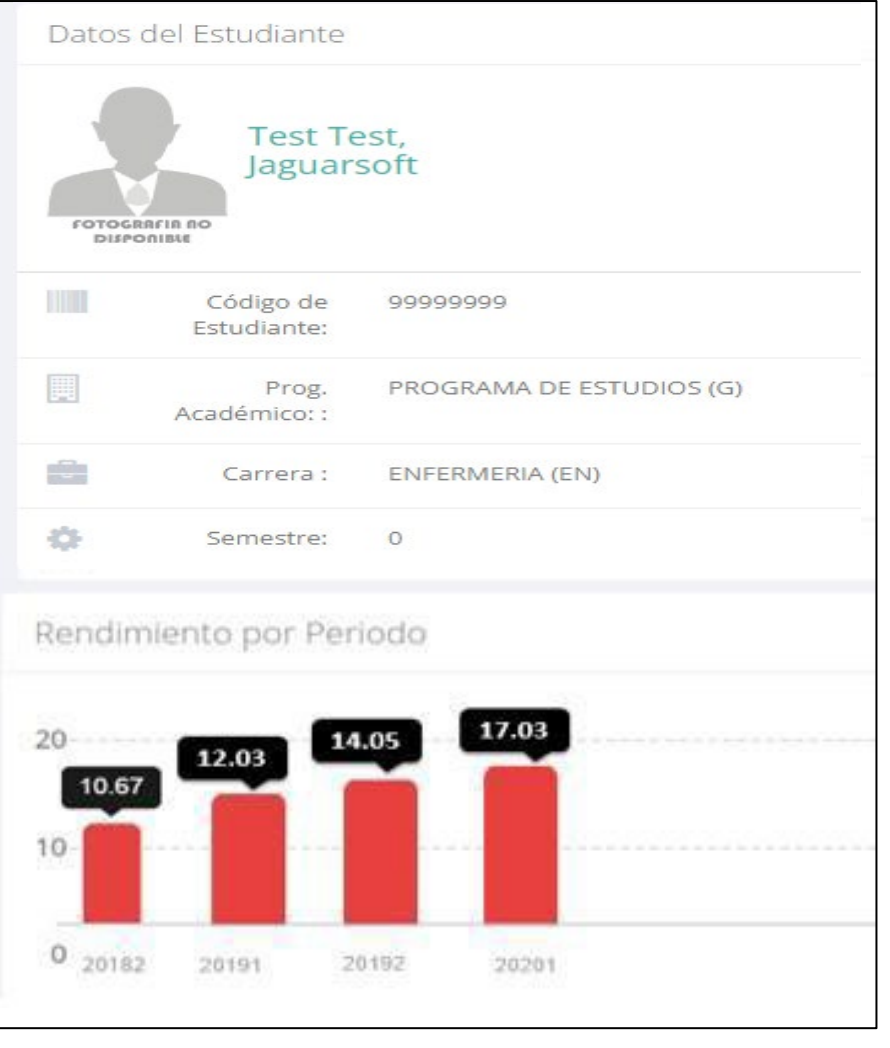

 **Esta opción te mostrará las notas del período académico, desde lo acumulado durante el semestre como la nota definitiva.**

Académica

—

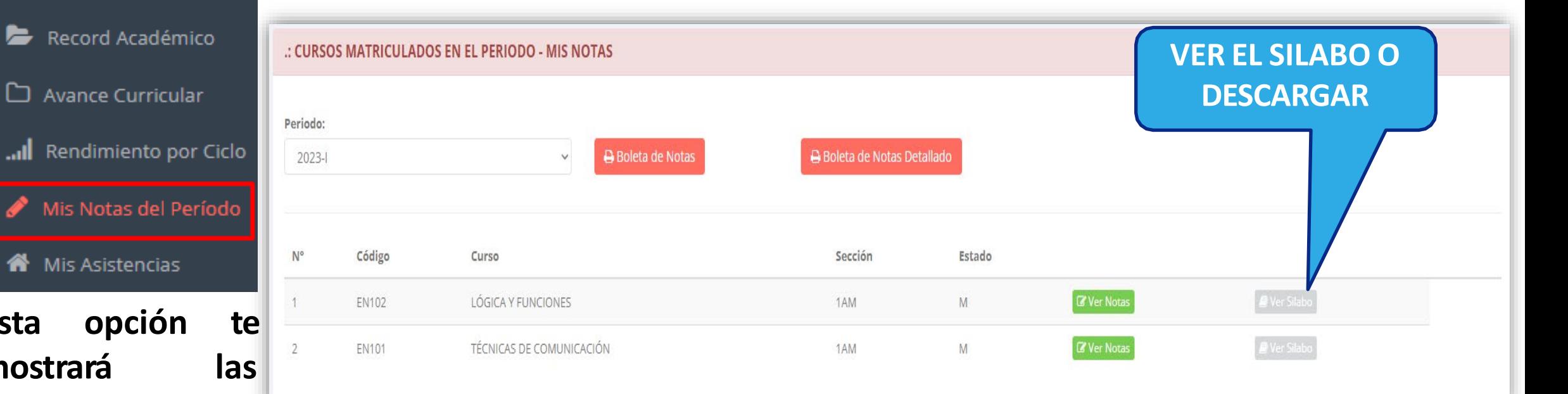

# **MIS NOTAS DEL PERIODO https://iestpela.jedu.pe/alumno/entrar**

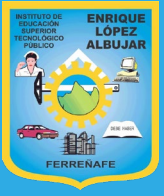

# **ASISTENCIA ALUMNOS https://iestpela.jedu.pe/alumno/entrar**

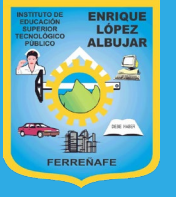

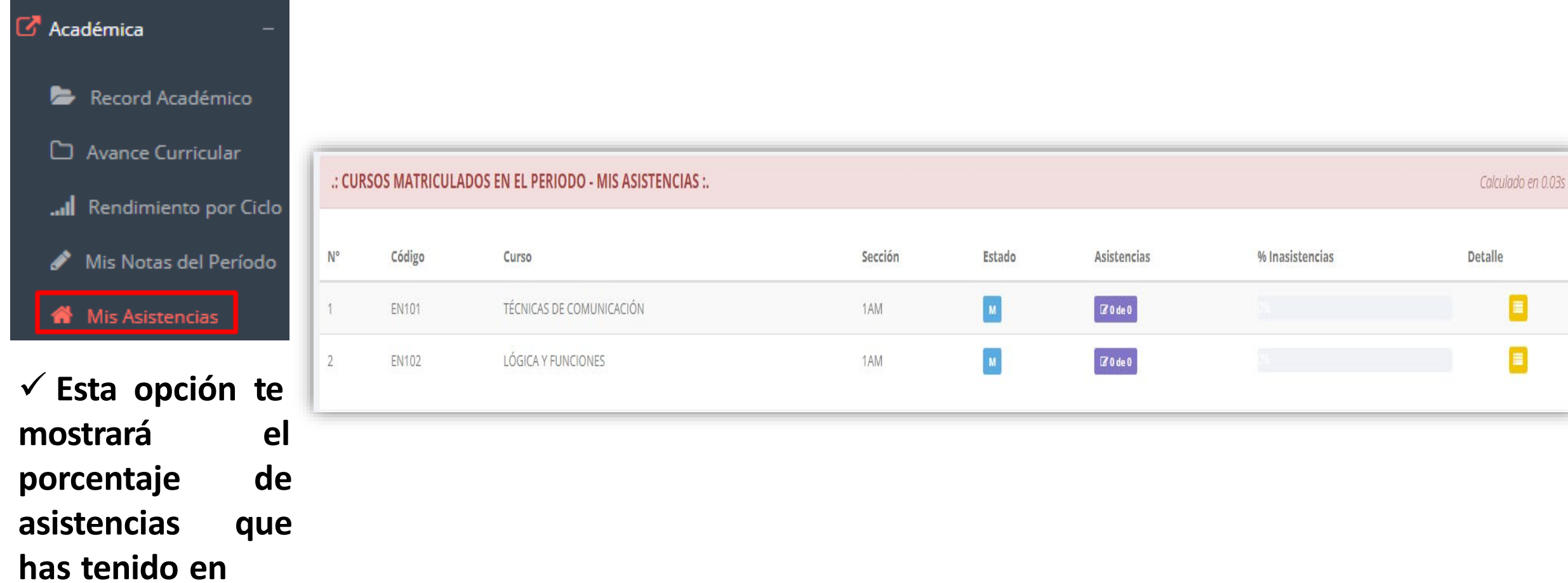

**cada uno de tus**

**cursos.**

### **MIS TRAMITES https://iestpela.jedu.pe/alumno/entrar**

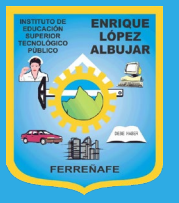

√ El proceso se inicia una vez que el estudiante o alumno realiza una solicitud de trámite, de manera **online y presencial, el personal administrativo registra el trámite para atenderlo, hacer seguimiento del mismo, registrar las observaciones para el proceso del trámite, si será atendido o derivado y finalizar el trámite, una vez sea procesado por la oficina o responsable correspondiente.**

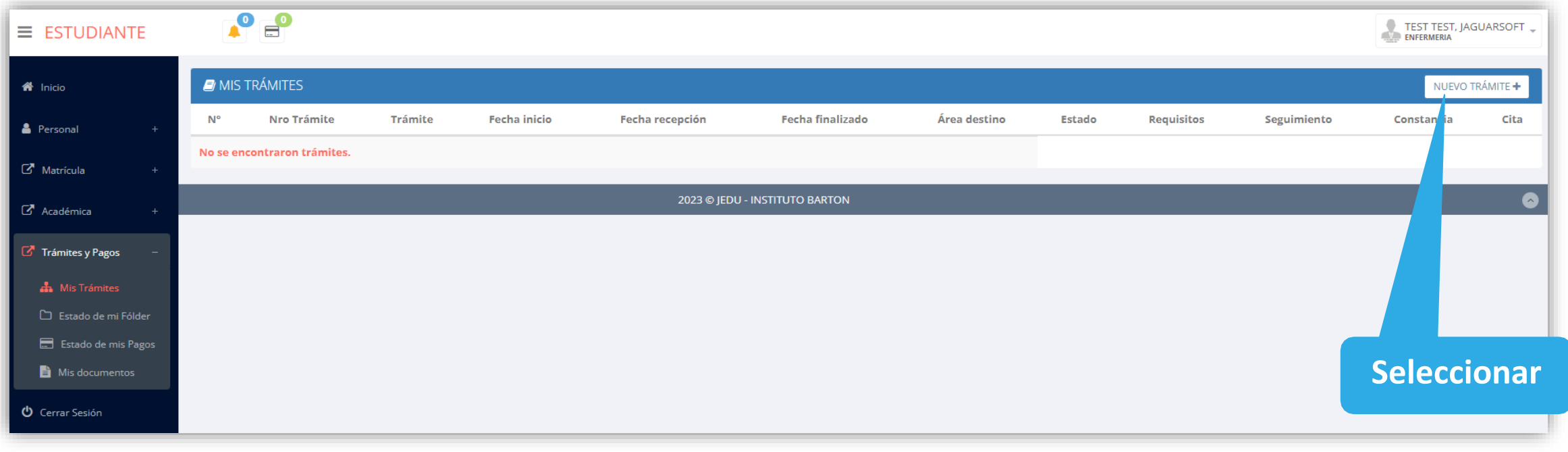

## **MIS TRAMITES https://iestpela.jedu.pe/alumno/entrar**

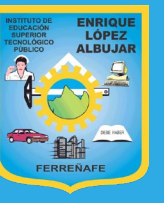

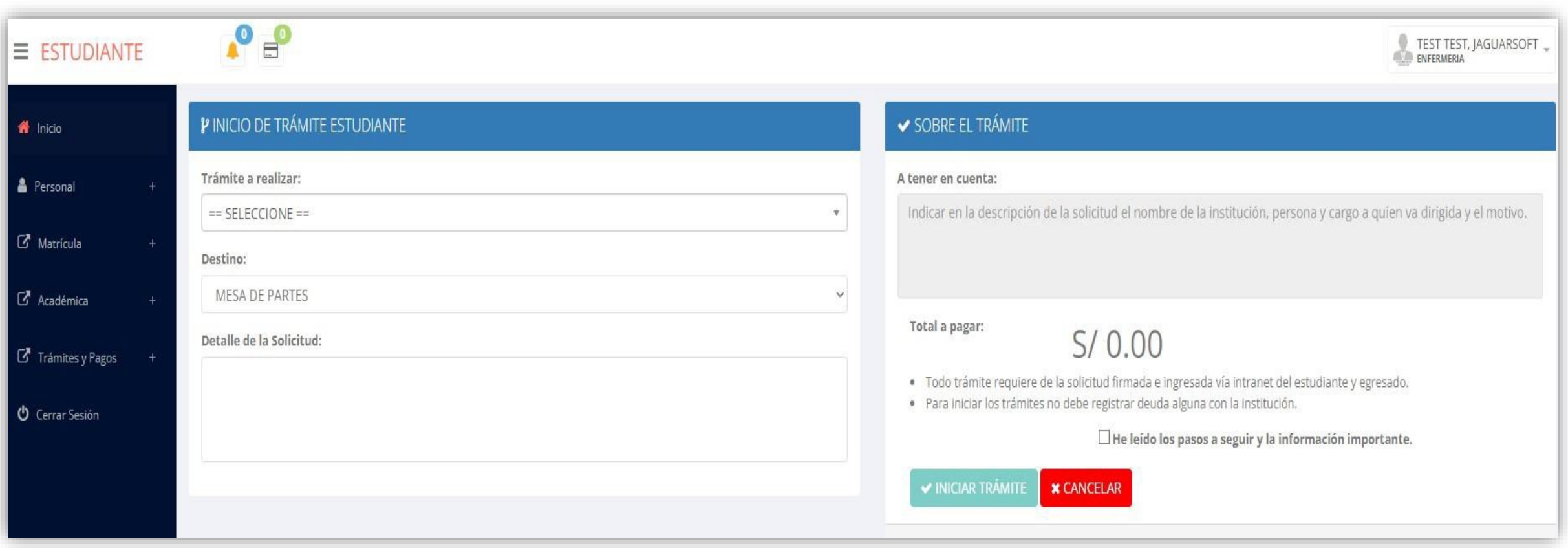

✔ Se procede a llenar los datos correspondientes y se inicia el nuevo trámite.

# **ESTADO DE MI FOLDER https://iestpela.jedu.pe/alumno/entrar**

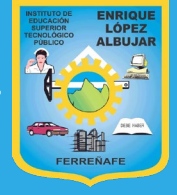

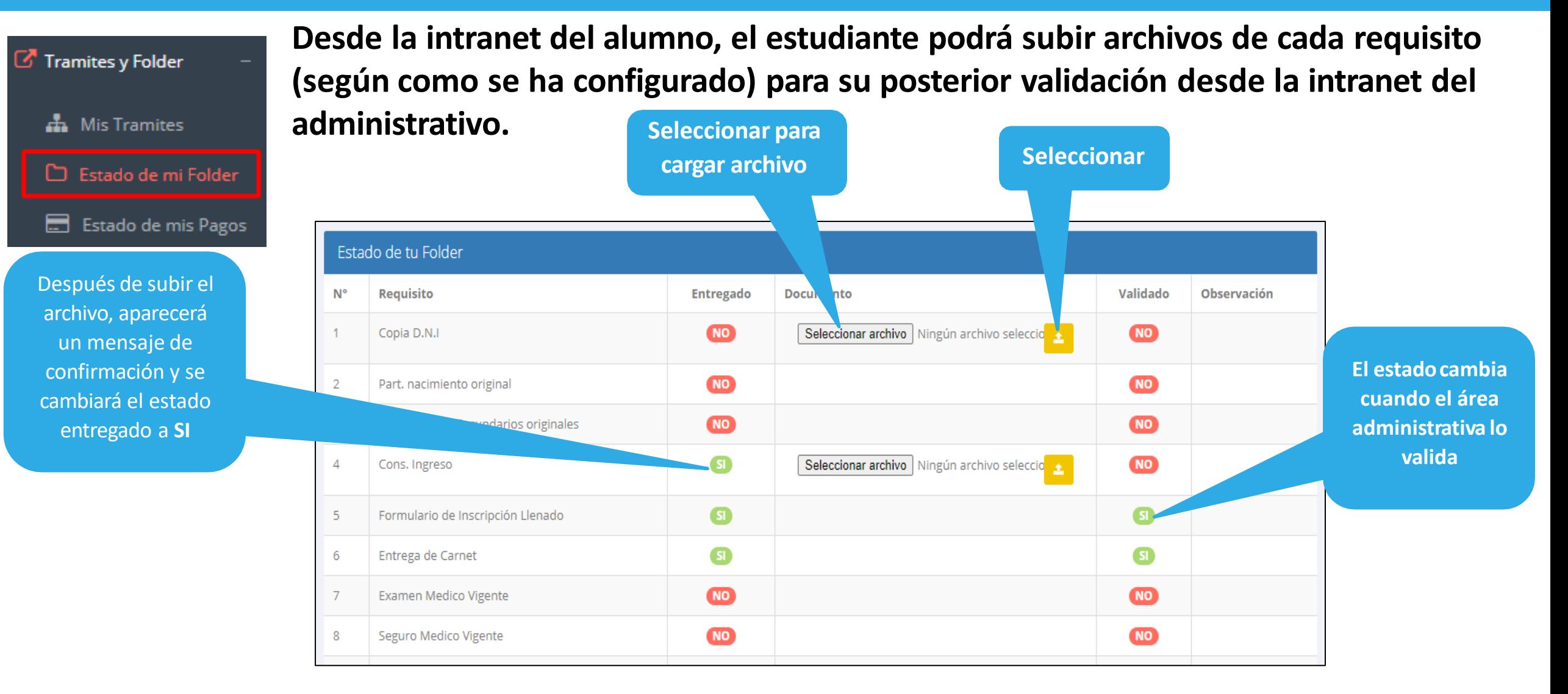

# **ESTADO DE MIS PAGOS https://iestpela.jedu.pe/alumno/entrar**

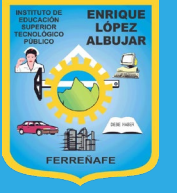

 $\mathbb{Z}$  Tramites y Folder **A** Mis Tramites Estado de mi Folder

Estado de mis Pagos

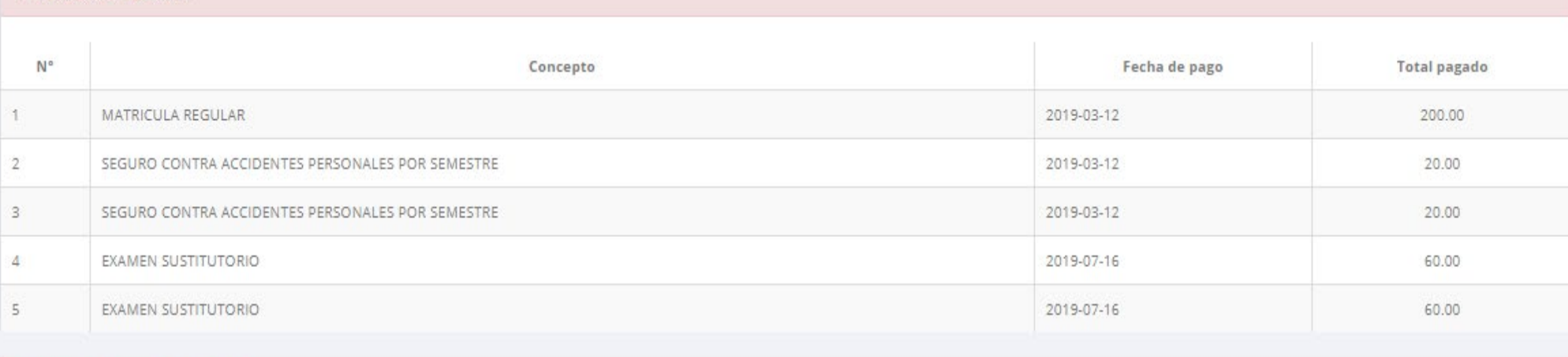

#### : CRONOGRAMA DE CUOTAS

:: PAGOS REALIZADOS

**Pagos realizados y pendientes**

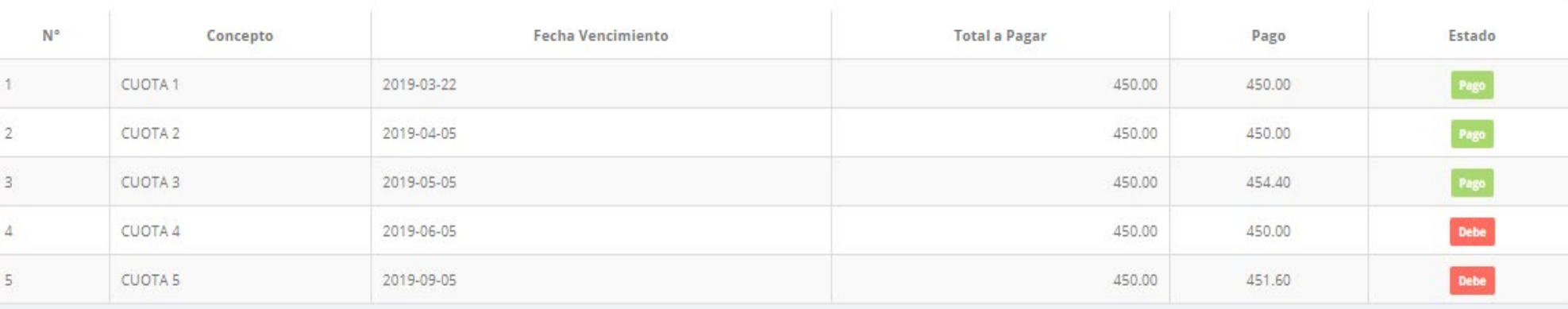

# **CERRAR SESIÓN**

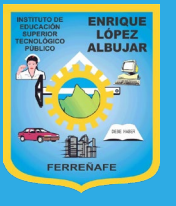

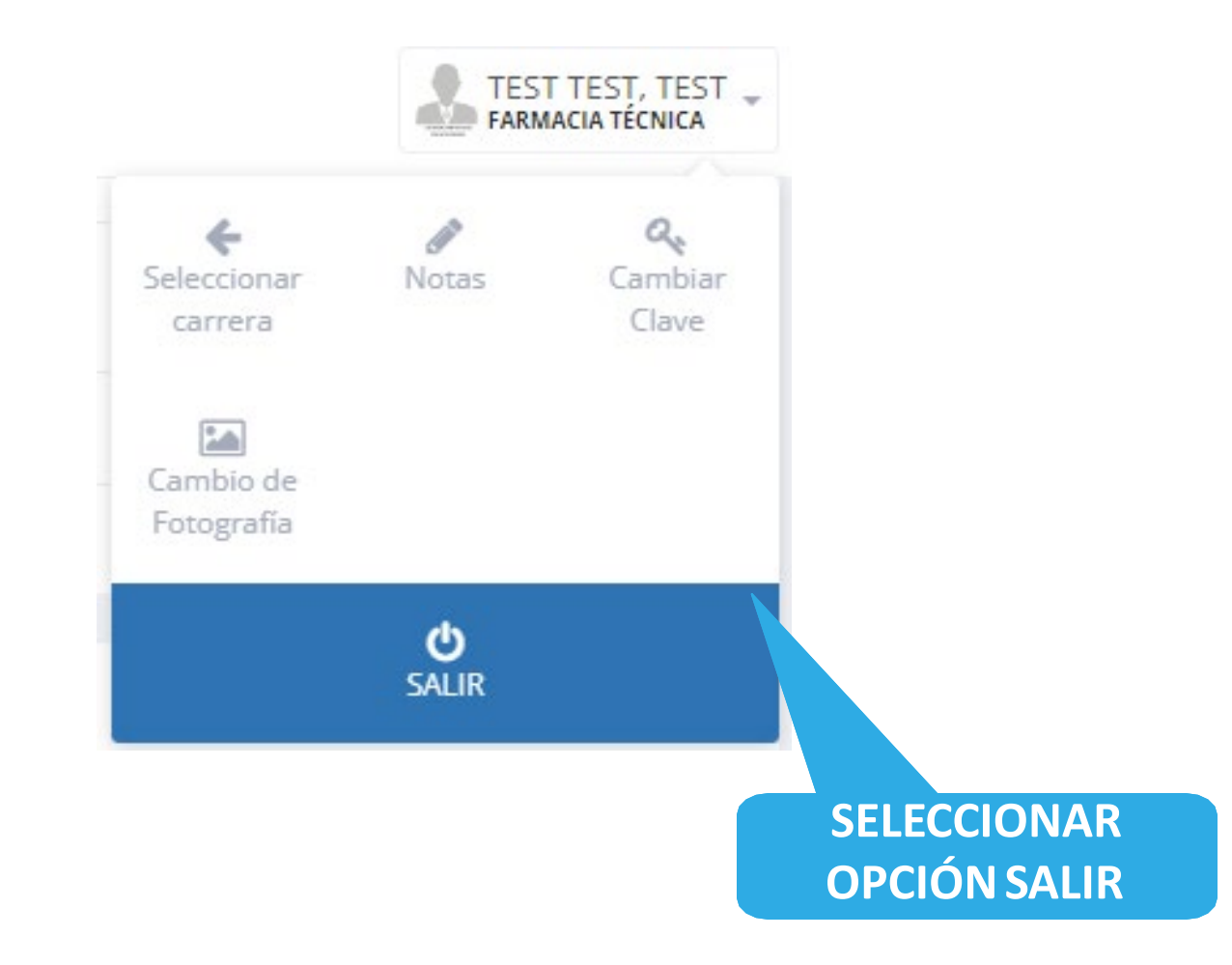